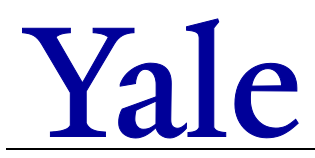

## **Filling out a Federal Fund Balance Step-by-Step**

- 1) Use the most recent [USP Rate Calculation Schedule](https://your.yale.edu/policies-procedures/forms/1410-fr02-university-service-providers-rate-calculation-worksheet)
- 2) Fill out the Fund Balance tab with existing information:
	- a. Populate the prior years' data using last year's Fund Balance by copying-pasting into the respective columns in the new rate calculation schedule.
	- b. Fill in the cells indicating Cost Center(s), Program(s), and Project(s) used to record the USP activity. You will use these to run the Workday reports.

Enter the COA segments used to create the Fund Balance Cost Center(s): CC0123 Program(s): PG00066 **Project(s): PJ012345** 

- 3) In Workday, run **SOA YTD Actuals with 3 Year Trend Yale**
	- a. Start with this report to make sure the annual activity of the fund balance agrees to Workday reporting. See Table 1 below where the components in red indicate the activity for the year (Beginning Balance, plus Revenue, less Expenses, adjusted for Transfers, equals the Ending Fund Balance).
	- b. Enter the report parameters as follows:
		- i. Period. Select June of the fiscal year being filled out. The Fund Balance is 2 years in arrears, so if you are projecting your FY23 rates in the FY23 Rate Calculation Schedule, you will be filling out the Fund Balance for FY21.
		- ii. Cost Center / Cost Center Hierarchies (from Step 2, may be more than 1)
		- iii. Program (from Step 2, may be more than 1)
		- iv. Project (from Step 2, may be more than 1)
		- v. Do not change any of the report defaults parameters (e.g., Fund Hierarchies, Company).
	- c. Export the data to Excel and save down.
	- d. Fill out the Fund Balance for the respective fiscal year as follows (see Table 1 below):
		- i. "Internal Revenue" on the Fund Balance is "Internal Revenue" on the SOA report
			- 1. Enter this as positive number on the Fund Balance tab
			- 2. Note that the SOA report does not capture Discounts/Premiums. We will obtain this break-out on the Detailed Transaction report in the steps below.
		- ii. "External Revenue" on the Fund Balance is "Total External Revenue" on the SOA.
		- iii. "Subtotal Operating Expenses "on the Fund Balance is the "Total Expenses Before Internal Revenue" on the SOA.
		- iv. "Fund Balance Transfers" on the Fund Balance is the "Total Fund Transfers" on the SOA.
- 1. Use the same sign (positive or negative) as shown on the SOA. Note that the sign will be flipped for this number on the Detailed Transactions report.
- v. The "Operating Results (before transfers agrees to University Statement)" on the Fund Balance should agree to the "Operating Results" on the SOA.
	- 1. This is a calculated field on the Fund Balance, so is shown in green in Table 1 below. If it does not agree, revisit the income and expenses from above.
- vi. "University Statement: Fund Balances at Year-end" on the Fund Balance is the "Fund Balances (end year)" on the SOA.
	- 1. Your ending Fund Balance may or may not be \$0.
	- 2. If everything agrees to Workday, *including* your Beginning Fund Balance, then the Difference row on the Fund Balance should equal \$0 (a \$1 or \$2 rounding difference is generally okay). If you find that your beginning balance is off, work with your USP Rate Reviewer to determine how to adjust prior years.

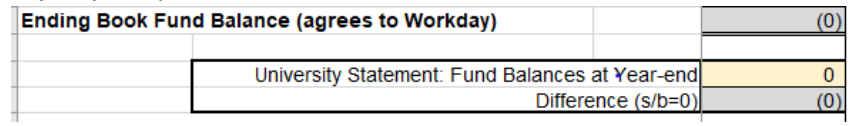

vii. The Salary & Fringe totals are included on the SOA. The drop downs in the report will expand to show the ledger accounts, which is important to know the break-out of salary categories on the Fund Balance. Salary & Fringe can be filled in from the SOA or the Detailed Transactions report, which we will do in the section below. Both of these amounts are included in the Total Operating Expenses amount, so are shown in blue in Table 1 below.

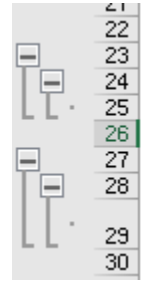

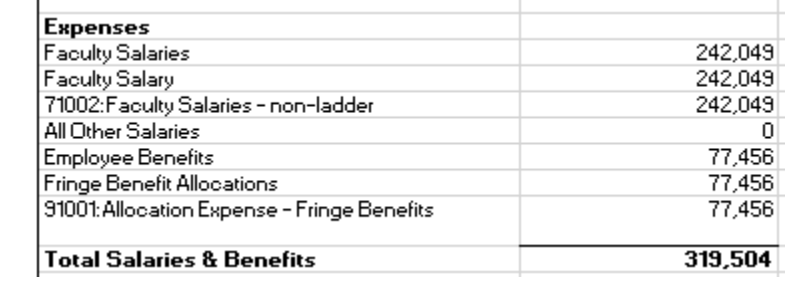

## **Table 1**: Example SOA 3 Year Trend Report for FY21

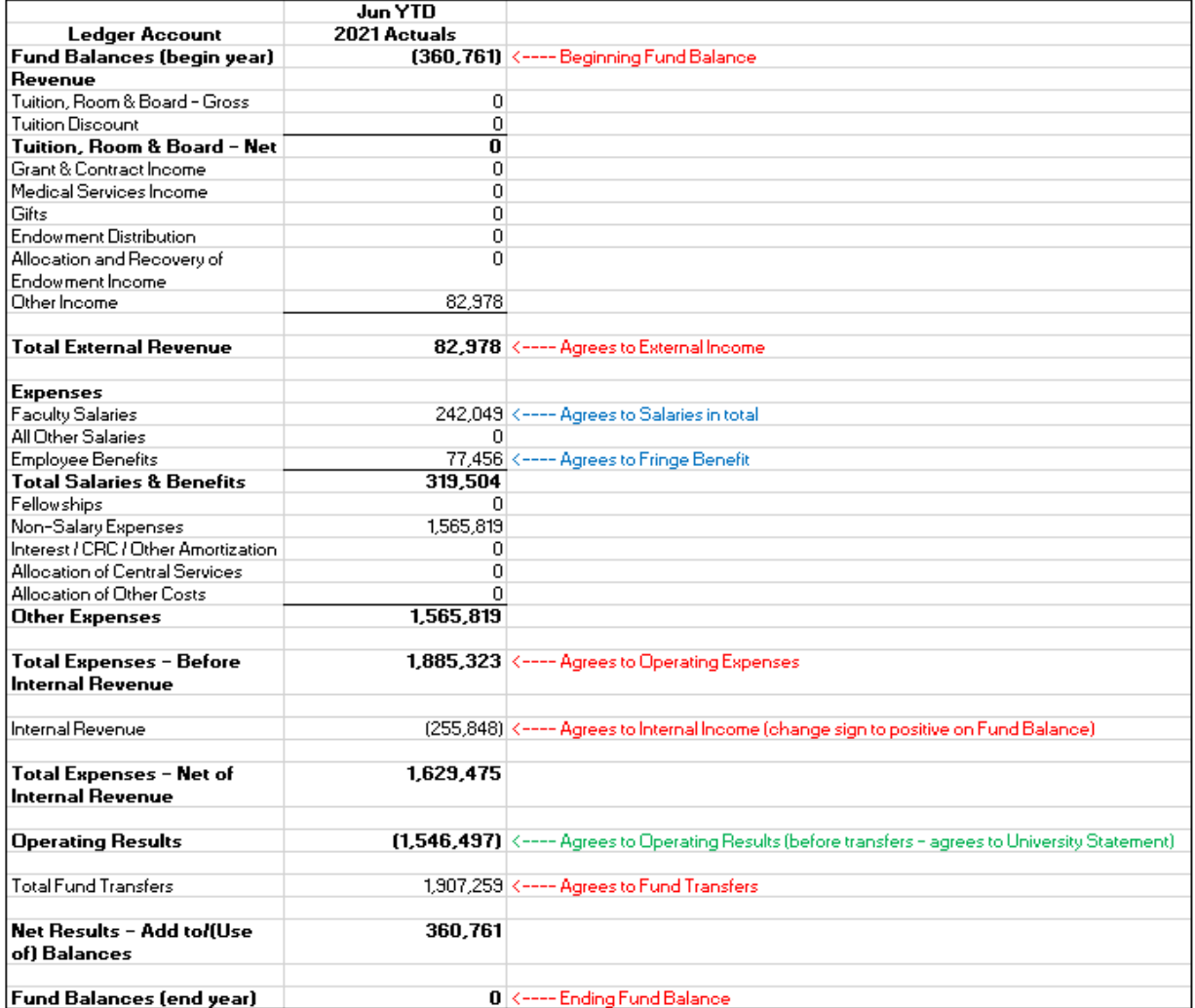

- 4) Run **Detailed Transactions – Yale** report. Because the SOA does not include Revenue Categories (RC) and Spend Categories (SC), we will run this report to get the additional information needed to complete the Fund Balance. See Table 2 below.
	- a. Enter the report parameters as follows:
		- i. Period. Select June of the fiscal year being filled out.
		- ii. Time Period. Select Current Period YTD

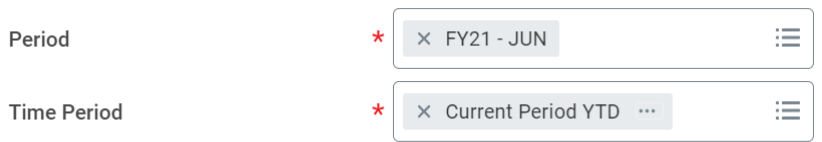

- iii. Cost Center / Cost Center Hierarchies (from Step 2, may be more than 1)
- iv. Program (from Step 2, may be more than 1)
- v. Project (from Step 2, may be more than 1)
- vi. Do not change any of the report defaults parameters (e.g., Ledger Account Type, Ledger, Company, Book, Additional Options).
- b. Export to Excel and save down.
- c. Run pivot on data.
	- i. Select all data on the report tab  $(CtrI + A)$
	- ii. Insert Pivot Table. Select option to create on a new tab. Click OK.
	- iii. From the PivotTable Field list, select:
		- 1. Ledger Account
		- 2. Revenue Category (note this step was inadvertently skipped on the video)
		- 3. Spend Category as Worktag
		- 4. Amount of Natural Debit/Credit
	- iv. Under the Design tab at the top, go to Report Layout, and select to Show in Tabular Format
	- v. Next under the Design tab, go to Subtotals, and select No Subtotals

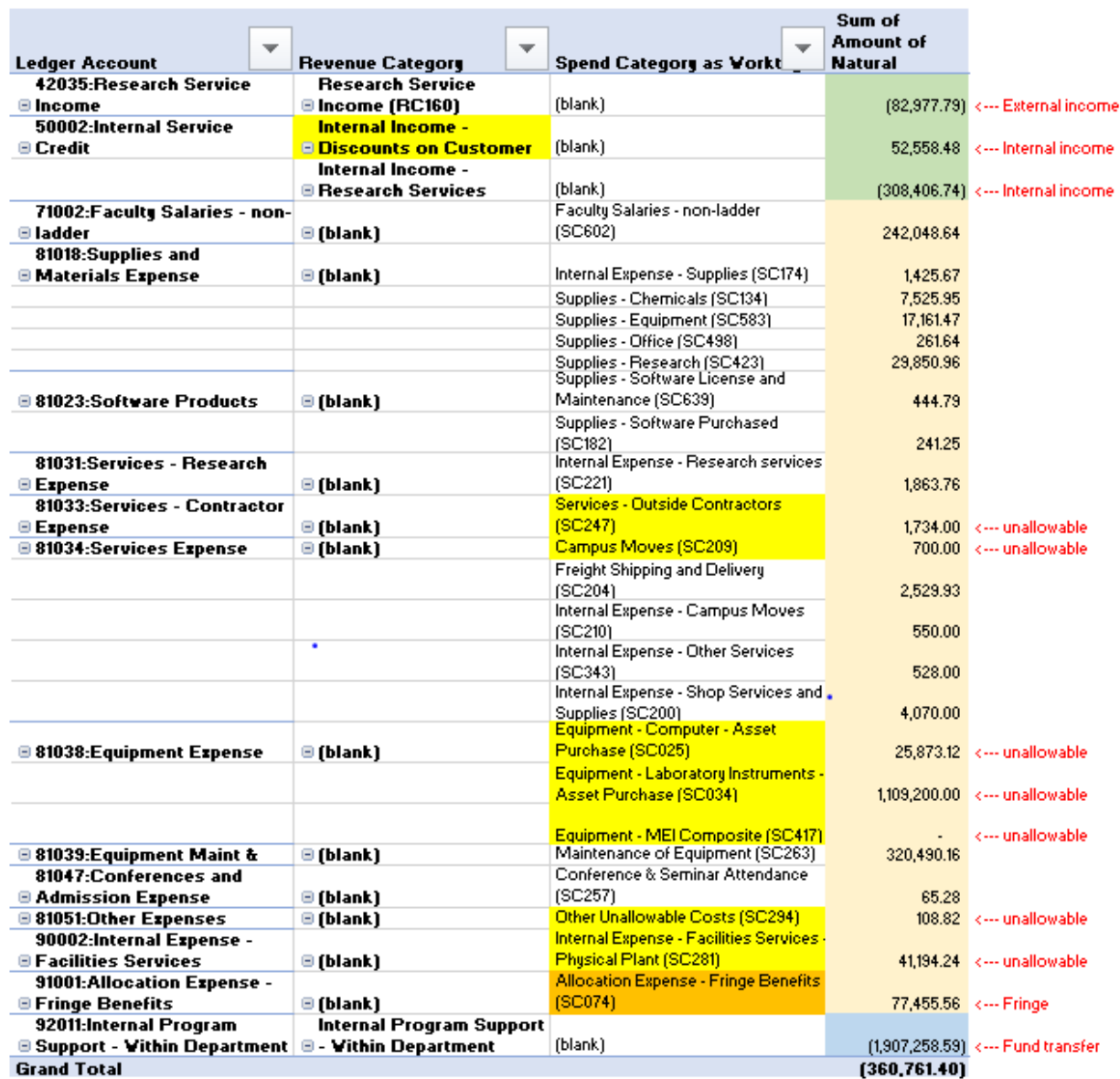

## **Table 2** – Example Detailed Transactions – Yale Report

- 5) Fill in the Fund Balance with data from Detailed Transactions Pivot Table
	- a. Revenue amounts highlighted in green in Table 2 above
		- i. Note that these total amounts should agree to the SOA report. Ledger accounts that begin with a 4 are external revenue and ledger accounts that begin with a 5 are internal revenue.
		- ii. Revenue signs are negative on both the SOA and Detailed Transaction report but are entered as positive numbers on the Fund Balance.
		- iii. On the Fund Balance tab, there is a default line for Revenue account 50002. Note that this will include all RCs, including any Discounts.

If you have additional internal revenue ledger accounts, add them together under 'All Other Internal Revenue' and list the ledger account(s) in the appropriate column.

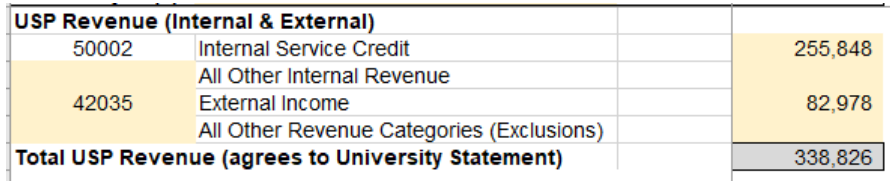

- iv. Enter the Ledger Account number for External Income (in the screenshot above this is LA42035). There may be more than 1 external ledger category for external income. If so, list all accounts and add up the amounts.
- v. The next section of the Fund Balance adjusts to remove Discounts and Premiums. These can be identified in the Detailed Transactions report by the RC used (highlighted yellow in Table 2 above).

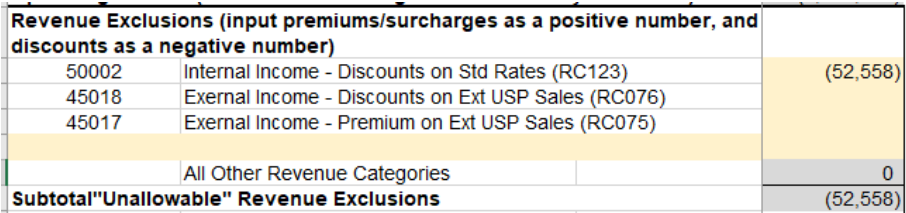

- b. Operating expenses highlighted in tan in Table 2
	- i. The sum of all operating expenses should agree to the SOA (see tan shaded cells in Table 2 above).
	- ii. Salary expenses need to be broken out by category. This is important so that the correct fringe rates are calculated.
		- 1. Exempt salaries include Faculty and Managerial/Professional salaries.
		- 2. Non-exempt salaries include C&T salaries.
		- 3. PT salaries includes any part-time compensation including Students and Casual Employees.

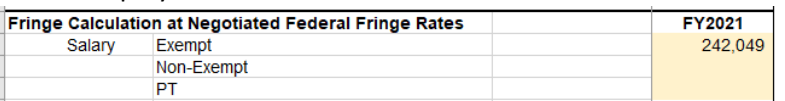

- c. Unallowable Cost Exclusions highlighted in yellow in Table 2
	- i. In order to determine which SCs are unallowable to be charged to sponsored awards, look up each ledger account-spend category pair (LA/SC) from your Detailed Transaction report and compare to the Unallowable Costs tab within

the Rate Calculation Schedule. Note that the Unallowable Costs tab was pulled down at a point in time, but it is possible that there are changes over time to the Unallowable Cost Spend Categories.

- ii. The more common Unallowable LA/SC pairs are listed on the Fund Balance. All, some, or none may apply to your USP. If you have additional Unallowables identified, add the LA/SC pair and the amount in the respective fiscal year on your Fund Balance.
- iii. LA91001 Fringe Benefit is included because the federal government will only reimburse fringe based on their allowed percentages. The Fund Balance will calculate the difference of what Yale pays for fringe and what the federal government will reimburse for you. Table 2 shows this highlighted in orange.
- iv. For equipment purchased greater than \$5,000 on LA81038, all SCs are unallowable (which is expressed as SCXXX). Include all equipment purchased for more than \$5,000 in the Unallowables section of the Fund Balance. Capitalized equipment will be depreciated, and we recover costs through depreciation, so the purchase price of capitalized equipment is unallowable. It is helpful to break out each SC used to purchase equipment on its own line.
- d. Fund Balance Transfers highlighted in blue in Table 2
	- i. The total of fund transfers should agree to the SOA report. Note that the sign on SOA report is flipped on the Detailed Transaction report. Use the sign that is on the SOA report in your Fund Balance and ensure your activity for the year balances. See Step 3vi above.
	- ii. Fund balance transfers include GA sweeps.
- 6) The Other Adjustments section of the Fund Balance includes 2 elements that will be calculated for you based on other inputs within the Rate Calculation Schedule. The remaining items are not common. If you feel that your USP should make an adjustment in one of the listed categories, reach out to your USP Rate Reviewer.
	- a. Fringe Benefits at negotiated rates. This automatically calculates based on the salary data input and the allowed federal fringe rates for the respective year.
	- b. Moveable Equipment Depreciation (excl. Depreciation on Fed Purchases)
		- i. Depreciation for the most recent years will pull in the non-federal depreciation amounts from the Depreciation Table tab.
		- ii. All equipment with depreciation amounts for these years needs to be included on the MEI and Depreciation tabs to ensure the full amount is captured. The Depreciation tables have been agreed to Workday. Any differences from Workday should be clearly explained on the MEI tab in the comments field.
		- iii. Prior year depreciation amounts should be pulled from the prior Fund Balance. As equipment is disposed of, it is possible that it has been/will be removed from the MEI and Depreciation tabs.
- 7) Adjusted Federal Fund Surplus/(Deficit). The last section of the Fund Balance includes 3 cells to arrive at the Adjusted Ending Federal Fund Balance
- a. 60 Days of Operating Expenses will populate if the activity for the year is running a surplus.
- b. Future Equipment Purchase for USP is appropriate to fill out if you know you will be purchasing equipment. Include the annual depreciation amount here. This is not important if your USP is already running at a deficit but could be helpful if running at a surplus.
- c. Adjusted Ending Federal Fund Balance indicates whether the USP is operating at a Surplus or Deficit. It is expected that most USPs will run at a Deficit. If you have a Surplus, it must be applied to the cost so that we are not overcharging for services. If you have a Surplus, work with your USP Rate Reviewer to apply the Surplus.

If you have any questions as you are preparing your Federal Fund Balance, reach out to [isp@yale.edu.](mailto:isp@yale.edu)